# Einleitung Ogone Installation

Erstmals herzlichen Dank für den Erwerb des Ogone Moduls und Ihr entgegengebrachtes Vertrauen.

Sobald Sie im Besitz dieser Daten sind, können Sie sich im Backend unter<https://secure.ogone.com> einloggen.

## **Ablauf**

Der normale Prozess verläuft so, dass Sie zuerst die Test-Zugangsdaten erhalten (erkennbar durch Ihre PSPID, die mit TEST endet) und das Modul dann im Testbetrieb ausführlich testen. Sofern diese Tests erfolgreich verliefen, können Sie direkt mit Ogone Kontakt aufnehmen und die Live-Schaltung Ihrer PSPID beantragen. Den Rest wird Ogone dann gerne für Sie übernehmen, wobei Sie lediglich noch das Modul auf Live-Verarbeitung schalten. Dieser Konfiguration Backend (Ogone)

Wie bereits erwähnt, loggen Sie sich mit den Zugangsdaten von Ogone unter <https://secure.ogone.com>ein.

Um mit dem Modul arbeiten zu können, müssen Sie einige Einstellungen vornehmen. Klicken Sie dazu links in der Administrationsoberfläche auf **"Konfiguration" > "Technische Informationen."** 

### **Globale Transaktionsparameter**

Bei diesem Abschnitt sollten Sie die Kommentare zu den entsprechenden Optionen lesen und entsprechend Ihren Bedürfnissen ausfüllen. Sie sind für den Prozess wie Sie Zahlungen verarbeiten relevant, nicht aber für die eigentliche Interaktion zwischen dem Shop und der Ogone API.

Bevor Sie hier die notwendigen Einstellungen vornehmen können, müssen Sie eine SHA-1-IN Signatur setzen. Bitte lesen sie hierzu den Bereich **Überprüfungen für e-Commerce** weiter unten. Kehren Sie anschliessend zu **Globale Transaktionsparameter** zurück und fahren Sie mit dem Punkt Standardoperationswert fort.

#### **Standardoperationswert**

Wir empfehlen Ihnen die Option "Direktbuchung", dann werden alle eingehenden Zahlungen direkt verarbeitet und abgerechnet.

#### **Maximale Anzahl Zahlungsversuche**

Wir empfehlen Ihnen den Zähler auf "10" zu setzen.

#### **Verarbeitung von Einzeltransaktionen**

Wie empfehlen Ihnen die Option "Online, jedoch Umstellung auf offline, wenn das Online-System des Acquirers nicht verfügbar ist."

#### **Standard-ECI-Wert**

Wir empfehlen Ihnen hier den Wert "7 - eCommerce mit SSL-Verschlüsselung" zu wählen.

#### **Globale Sicherheitsparameter**

Hier werden die Sicherheitsparameter für die Interaktion zwischen dem Shop und dem Gateway von Ogone. Sie können die Einstellungen selber wählen, es ist jedoch wichtig, dass Sie bei der Konfiguration im Shop die selben Einstellungen vornehmen wie hier. Wir empfehlen Ihnen folgende Einstellungen:

#### **Hash-Methode**

www.customweb.ch

- Jeder Parameter
- $\bullet$  SHA-512
- UTF-8

#### **Vorlage**

Die dynamische Vorlage (Dynamic Template Mode) erlaubt es Ihnen, dass die Eingabemaske der Kreditkartendaten im Design Ihres Webshops zu gestalten. So merkt der Kunde nicht, dass er bei der Zahlung auf eine andere Seite weitergeleitet wurde.

**Wichtig: Die dynamische Vorlage ist nicht bei allen Payment Service Provider im Standardpaket enthalten. Sollte das Feld zur dynamischen Vorlage nicht angezeigt werden, nehmen Sie bitte mit Ihrem PSP Kontakt auf um das dynamische Template zu nutzen.** Verwenden Sie zur Nutzung des dynamischen Templates folgende Einstellungen:

- JavaScript-Prüfung: **'Nein'**
- Unsere Module unterstützen die 'Nutzung statischer Vorlagen' **nicht**. Klicken Sie dort also auf "Nein"
- Nutzung dynamischer Vorlage erlauben 'Ja', falls es in Ihrem Vertragspaket unterstützt wird
- Falls Sie die dynamische Vorlage benutzen, fügen Sie den Hostnamen, d.h. <https://Ihr-Shop.com> in das untere Feld ein. Das obere muss leer bleiben

### **Layout der Zahlungsseite**

Sie müssen auf dieser Seite keine Konfigurationen vornehmen und können das freie Feld einfach leer lassen.

### **Daten- und Ursprungsüberprüfung**

In diesem Abschnitt werden die Daten erfasst, die zum Prüfen des Ursprungs der Zahlungen benötigt werden.

#### **Überprüfungen für e-Commerce**

Im ersten Feld "URL der Händlerseite" muss nichts eingetragen werden.

Das Feld "SHA-1-IN Signatur" ist ein Sicherheitsbestandteil der Zahlung, welche deren Echtheit verifiziert. Es ist deshalb wichtig, dass Sie **im Backend und im Shop die gleiche Signatur** verwenden. Um eine möglichst sichere Signatur zu generieren empfehlen wir Ihnen den [SHA-1 Signaturen Generator](http://www.customweb.ch/signature_gernerator.php) zu verwenden.

Falls die Direct Link Option für Ihren Account aktiviert ist, werden Sie eine SHA-IN Signatur für Direct Link setzen müssen. **Diese muss identisch sein mit der SHA-IN Signatur für e-commerce!**

## **Transaktionsfeedback**

Die Parameter des Transaktionsfeedback bestimmen die Verarbeitung im Shop nach erfolgter Zahlung.

- In den vier Feldern von "HTTP-Umleitung im Browser" müssen Sie nichts eingeben, da dies durch unser Modul übergeben wird.
- "Ich wünsche die Transaktionsfeedbackparameter..." darf nicht angewählt sein.
- Kreuzen Sie "Bei der Umleitung auf eine der URLs..." an.

#### **Direkte HTTP-Server-zu-Server-Anfrage**

Tragen Sie für die Antwort des Server vom PSP folgende Daten in die Felder ein:

www.customweb.ch

- Der **Anfragetyp** muss auf "immer online (direkt nach der Zahlung...)" gesetzt werden
- Die **URL der Händlerseite an die das Transaktionsfeedback gesendet wird** muss in beiden Feldern gesetzt sein. Benutzen Sie hierfür die folgende URL:

http[s]://www.IhrShop.ch/cart/ogone/emulate

Achten Sie darauf, dass Sie das richtige Protokoll verwenden (https:// oder http://)

#### Als **Anfragemethode** sollten Sie "POST" verwenden

#### **Dynamische e-Commerce Parameter**

Lassen Sie die Felder leer.

#### **Allgemein**

Kreuzen Sie hier beide Checkboxen an.

#### **Sicherheit der Anfrageparameter**

Das Feld "SHA-1-OUT Signatur" ist ein weiterer Sicherheitsmechanismus der Zahlung. Auch hier muss die gewählte Signatur identisch mit der des Shops sein. Stellen Sie jedoch sicher, dass sich die SHA-1 OUT Signatur von der SHA-1 IN unterscheidet. Sie können hierfür mit unserem [Signaturen Generator](http://www.customweb.ch/signature_gernerator.php) eine neue Signatur erstellen:

#### **HTTP-Anfrage für Statusänderungen**

Wählen Sie hier die Option "keine Anfrage" und lassen Sie das Feld leer.

#### **E-Mails zu Transaktionen**

Hier können Sie Ihre E-Mail Einstellungen vornehmen. In der Regel ist für den Standardgebrauch keine Konfiguration nötig. Falls Sie dennoch die Konfiguration ändern möchten, empfehlen wir Ihnen folgende Einstellungen:

- Ja, für alle Transaktionsübertragungsmodi
- 

# Modut Installation im Shop (Ubercart 3.x)

- Entpacken Sie das von uns zugestellte ZIP File. (z.B. mit WinRAR; [http://www.winrar.de/\)](http://www.winrar.de/)
- Kopieren Sie den Inhalt des Ordner "files" auf Ihren Server in das Hauptverzeichnis Ihres Shops. (z.B. via FTP)

# Konfiguration im Shop

## **Konfiguration des Moduls**

Loggen Sie sich im Backend Ihres Shops ein und gehen Sie zu Store > Payment Methods. Wählen Sie bei einer der Zahlungsmethoden 'Settings'. Sie werden dann zur Konfiguration des Plugins geleitet. Nehmen Sie hier die selben Einstellungen vor wie im Backend des PSPs.

#### **Konfiguration der Zahlungsarten**

Unter Store > Payment Methods können Sie alle Zahlungsarten aktivieren, welche von Ihrem PSP Vertragspaket unterstützt werden.

www.customweb.ch

# Testen der Integration

Sie erhalten meistens zuerst nur einen Test-Account (PSPID endet mit "TEST"), mit welchem Sie die Funktionalität überprüfen können. In der Regel wird vor der Live-Schaltung des Accounts mindestens eine Testbestellung verlangt.

# **Live-Modus aktivieren**

In der Modul Konfiguration können Sie von "live" auf "test" umschalten, dadurch wird automatisch die richtige Konfiguration für den Test verwendet. Die Testdaten finden Sie einerseits im Backend unter **"Technische Informationen"** > "Test-Info" oder weiter unten in diesem Dokument.

# Melden Sie sich hierfür bei Ihrem Payment Service Provider**. Es ist wichtig, dass Sie die Umstellung vornehmen, da** Ft**eigstele Keine gehirt der Prinze Produkte Barber den Live Gefen Liber Geschweisen.**

Um das Modul zu testen benötigen Sie passende Test Kreditkartendaten. Diese finden Sie alle unter folgendem F[ehler und deren](http://www.sellxed.com/de/testen) Lösungen

In diesem Abschnitt werden verschiedene bekannte Probleme und deren Behebung aufgezeigt. Lesen Sie diesen Teil somit gut durch. Falls Sie dennoch nicht weiter kommen, nehmen Sie mit uns Kontakt auf. Wir können Ihnen sicher helfen.

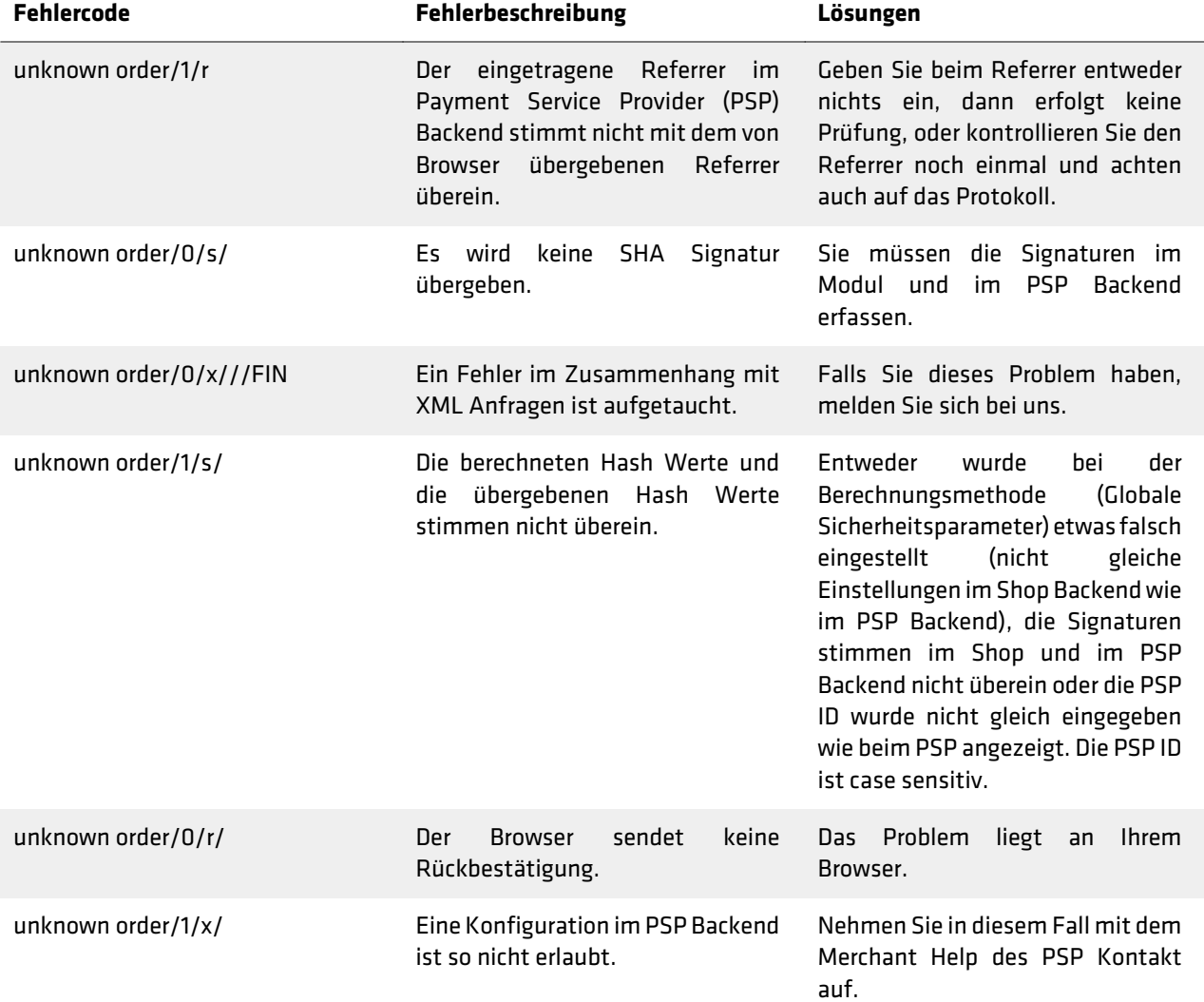

## **Bestellungen werden nicht erfasst**

Bei gewissen Server Konfigurationen gibt es das Problem, dass die Bestellungen nach dem Zahlungsvorgang nicht richtig verarbeitet werden. Dies äussert sich vor allem dadurch, dass zum Beispiel der Warenkorb nach erfolgter Bestellung nicht geleert wird oder das Bestätigungsemail nicht versendet wird.

Die Ursache liegt darin, dass Ihr Server den Aufruf des PSP-Servers blockiert. Dies kann entweder durch Ihre Firewall verursacht werden oder auch durch Server Module, die das Spamen auf Ihrer Webseite verhindern sollen. Es kann sein, dass die IP Adresse des PSP-Servers blockiert wird. Es kann auch sein, dass der User Agent des PSP-Servers blockiert wird.

Um dieses Problem zu beheben, müssen Sie dafür sorgen, dass Ihr Host die Firewall entsprechend konfiguriert und um dieser Problem zu peneben, müssen sie daf**brisergen, dass ihr Hott die T**irewall entsprechend konfiguriert und<br>Og Pogde Bandes PSP-Jerver richtGlockies-Die Pogdessen Einder Sie im Backend des PSP unter "Support" > "Häufige Fragen" > "Integration". Um das Blockieren des User Agents zu verhindern müssen Sie mit dem Host Thauen, ob allfällige Module installiert sind, die den User Agent blockieren. Diese müssten dann deaktiviert<br>Verd}nS CalliaCIONSanle It Ung werden.

#### **Darstellung Dynamic Template Autor: customweb GmbH**

锡f<sup>März</sup>il<sup>g</sup>hobleme in der Darstelllung des Dynamic Templates erleben, kann dies mehrere Ursachen haben.

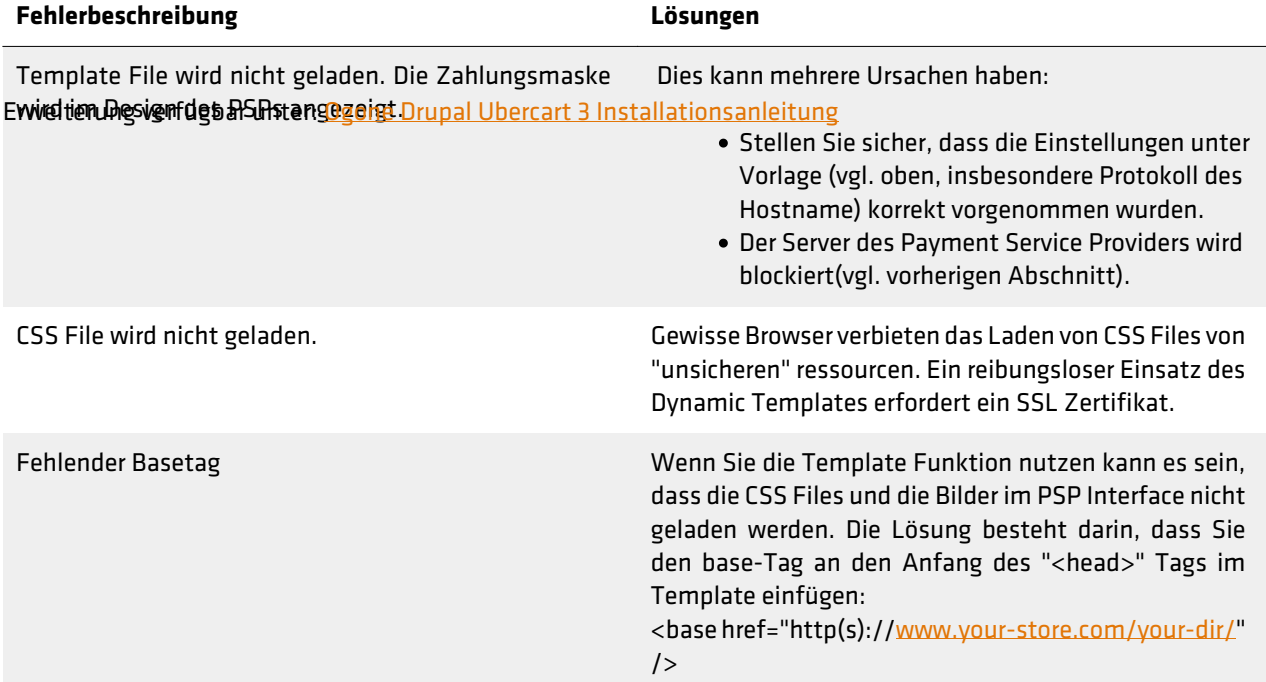

# Einleitung Ogone Installation

Erstmals herzlichen Dank für den Erwerb des Ogone Moduls und Ihr entgegengebrachtes Vertrauen.

Sobald Sie im Besitz dieser Daten sind, können Sie sich im Backend unter<https://secure.ogone.com> einloggen.

# **Ablauf**

Der normale Prozess verläuft so, dass Sie zuerst die Test-Zugangsdaten erhalten (erkennbar durch Ihre PSPID, die mit TEST endet) und das Modul dann im Testbetrieb ausführlich testen. Sofern diese Tests erfolgreich verliefen, können Sie direkt mit Ogone Kontakt aufnehmen und die Live-Schaltung Ihrer PSPID beantragen. Den Rest wird Ogone dann gerne für Sie übernehmen, wobei Sie lediglich noch das Modul auf Live-Verarbeitung schalten. Dieser Konfiguration Backend (Ogone)

# Wie bereits erwähnt, loggen Sie sich mit den Zugangsdaten von Ogone unter <https://secure.ogone.com>ein.

Um mit dem Modul arbeiten zu können, müssen Sie einige Einstellungen vornehmen. Klicken Sie dazu links in der Administrationsoberfläche auf **"Konfiguration" > "Technische Informationen."** 

## **Globale Transaktionsparameter**

Bei diesem Abschnitt sollten Sie die Kommentare zu den entsprechenden Optionen lesen und entsprechend Ihren Bedürfnissen ausfüllen. Sie sind für den Prozess wie Sie Zahlungen verarbeiten relevant, nicht aber für die eigentliche Interaktion zwischen dem Shop und der Ogone API.

Bevor Sie hier die notwendigen Einstellungen vornehmen können, müssen Sie eine SHA-1-IN Signatur setzen. Bitte lesen sie hierzu den Bereich **Überprüfungen für e-Commerce** weiter unten. Kehren Sie anschliessend zu **Globale Transaktionsparameter** zurück und fahren Sie mit dem Punkt Standardoperationswert fort.

#### **Standardoperationswert**

Wir empfehlen Ihnen die Option "Direktbuchung", dann werden alle eingehenden Zahlungen direkt verarbeitet und abgerechnet.

#### **Maximale Anzahl Zahlungsversuche**

Wir empfehlen Ihnen den Zähler auf "10" zu setzen.

#### **Verarbeitung von Einzeltransaktionen**

Wie empfehlen Ihnen die Option "Online, jedoch Umstellung auf offline, wenn das Online-System des Acquirers nicht verfügbar ist."

#### **Standard-ECI-Wert**

Wir empfehlen Ihnen hier den Wert "7 - eCommerce mit SSL-Verschlüsselung" zu wählen.

## **Globale Sicherheitsparameter**

Hier werden die Sicherheitsparameter für die Interaktion zwischen dem Shop und dem Gateway von Ogone. Sie können die Einstellungen selber wählen, es ist jedoch wichtig, dass Sie bei der Konfiguration im Shop die selben Einstellungen vornehmen wie hier. Wir empfehlen Ihnen folgende Einstellungen:

www.customweb.ch

#### **Hash-Methode**

- Jeder Parameter
- $\bullet$  SHA-512
- $\bullet$  IITF-8

#### **Vorlage**

Die dynamische Vorlage (Dynamic Template Mode) erlaubt es Ihnen, dass die Eingabemaske der Kreditkartendaten im Design Ihres Webshops zu gestalten. So merkt der Kunde nicht, dass er bei der Zahlung auf eine andere Seite weitergeleitet wurde.

**Wichtig: Die dynamische Vorlage ist nicht bei allen Payment Service Provider im Standardpaket enthalten. Sollte das Feld zur dynamischen Vorlage nicht angezeigt werden, nehmen Sie bitte mit Ihrem PSP Kontakt auf um das dynamische Template zu nutzen.** Verwenden Sie zur Nutzung des dynamischen Templates folgende Einstellungen:

- JavaScript-Prüfung: **'Nein'**
- Unsere Module unterstützen die 'Nutzung statischer Vorlagen' **nicht**. Klicken Sie dort also auf "Nein"
- Nutzung dynamischer Vorlage erlauben 'Ja', falls es in Ihrem Vertragspaket unterstützt wird
- Falls Sie die dynamische Vorlage benutzen, fügen Sie den Hostnamen, d.h. <https://Ihr-Shop.com> in das untere Feld ein. Das obere muss leer bleiben

## **Layout der Zahlungsseite**

Sie müssen auf dieser Seite keine Konfigurationen vornehmen und können das freie Feld einfach leer lassen.

### **Daten- und Ursprungsüberprüfung**

In diesem Abschnitt werden die Daten erfasst, die zum Prüfen des Ursprungs der Zahlungen benötigt werden.

#### **Überprüfungen für e-Commerce**

Im ersten Feld "URL der Händlerseite" muss nichts eingetragen werden.

Das Feld "SHA-1-IN Signatur" ist ein Sicherheitsbestandteil der Zahlung, welche deren Echtheit verifiziert. Es ist deshalb wichtig, dass Sie **im Backend und im Shop die gleiche Signatur** verwenden. Um eine möglichst sichere Signatur zu generieren empfehlen wir Ihnen den [SHA-1 Signaturen Generator](http://www.customweb.ch/signature_gernerator.php) zu verwenden.

Falls die Direct Link Option für Ihren Account aktiviert ist, werden Sie eine SHA-IN Signatur für Direct Link setzen müssen. **Diese muss identisch sein mit der SHA-IN Signatur für e-commerce!**

#### **Transaktionsfeedback**

Die Parameter des Transaktionsfeedback bestimmen die Verarbeitung im Shop nach erfolgter Zahlung.

- In den vier Feldern von "HTTP-Umleitung im Browser" müssen Sie nichts eingeben, da dies durch unser Modul übergeben wird.
- "Ich wünsche die Transaktionsfeedbackparameter..." darf nicht angewählt sein.
- Kreuzen Sie "Bei der Umleitung auf eine der URLs..." an.

#### **Direkte HTTP-Server-zu-Server-Anfrage**

Tragen Sie für die Antwort des Server vom PSP folgende Daten in die Felder ein:

- Der **Anfragetyp** muss auf "immer online (direkt nach der Zahlung...)" gesetzt werden
- Die **URL der Händlerseite an die das Transaktionsfeedback gesendet wird** muss in beiden Feldern gesetzt sein. Benutzen Sie hierfür die folgende URL:

http[s]://www.IhrShop.ch/cart/ogone/emulate

Achten Sie darauf, dass Sie das richtige Protokoll verwenden (https:// oder http://)

#### Als **Anfragemethode** sollten Sie "POST" verwenden

#### **Dynamische e-Commerce Parameter**

Lassen Sie die Felder leer.

#### **Allgemein**

Kreuzen Sie hier beide Checkboxen an.

#### **Sicherheit der Anfrageparameter**

Das Feld "SHA-1-OUT Signatur" ist ein weiterer Sicherheitsmechanismus der Zahlung. Auch hier muss die gewählte Signatur identisch mit der des Shops sein. Stellen Sie jedoch sicher, dass sich die SHA-1 OUT Signatur von der SHA-1 IN unterscheidet. Sie können hierfür mit unserem [Signaturen Generator](http://www.customweb.ch/signature_gernerator.php) eine neue Signatur erstellen:

#### **HTTP-Anfrage für Statusänderungen**

Wählen Sie hier die Option "keine Anfrage" und lassen Sie das Feld leer.

#### **E-Mails zu Transaktionen**

Hier können Sie Ihre E-Mail Einstellungen vornehmen. In der Regel ist für den Standardgebrauch keine Konfiguration nötig. Falls Sie dennoch die Konfiguration ändern möchten, empfehlen wir Ihnen folgende Einstellungen:

- Ja, für alle Transaktionsübertragungsmodi
- 

# Modut Installation im Shop (Ubercart 3.x)

- Entpacken Sie das von uns zugestellte ZIP File. (z.B. mit WinRAR; [http://www.winrar.de/\)](http://www.winrar.de/)
- Kopieren Sie den Inhalt des Ordner "files" auf Ihren Server in das Hauptverzeichnis Ihres Shops. (z.B. via FTP)

# Konfiguration im Shop

## **Konfiguration des Moduls**

Loggen Sie sich im Backend Ihres Shops ein und gehen Sie zu Store > Payment Methods. Wählen Sie bei einer der Zahlungsmethoden 'Settings'. Sie werden dann zur Konfiguration des Plugins geleitet. Nehmen Sie hier die selben Einstellungen vor wie im Backend des PSPs.

## **Konfiguration der Zahlungsarten**

Unter Store > Payment Methods können Sie alle Zahlungsarten aktivieren, welche von Ihrem PSP Vertragspaket unterstützt werden.

www.customweb.ch

# Testen der Integration

Sie erhalten meistens zuerst nur einen Test-Account (PSPID endet mit "TEST"), mit welchem Sie die Funktionalität überprüfen können. In der Regel wird vor der Live-Schaltung des Accounts mindestens eine Testbestellung verlangt.

# **Live-Modus aktivieren**

In der Modul Konfiguration können Sie von "live" auf "test" umschalten, dadurch wird automatisch die richtige Konfiguration für den Test verwendet. Die Testdaten finden Sie einerseits im Backend unter **"Technische Informationen"** > "Test-Info" oder weiter unten in diesem Dokument.

# Melden Sie sich hierfür bei Ihrem Payment Service Provider**. Es ist wichtig, dass Sie die Umstellung vornehmen, da** Ft**eigstele Keine gehirt der Prinze Produkte Barber den Live Gefen Liber Geschweisen.**

Um das Modul zu testen benötigen Sie passende Test Kreditkartendaten. Diese finden Sie alle unter folgendem F[ehler und deren](http://www.sellxed.com/de/testen) Lösungen

In diesem Abschnitt werden verschiedene bekannte Probleme und deren Behebung aufgezeigt. Lesen Sie diesen Teil somit gut durch. Falls Sie dennoch nicht weiter kommen, nehmen Sie mit uns Kontakt auf. Wir können Ihnen sicher helfen.

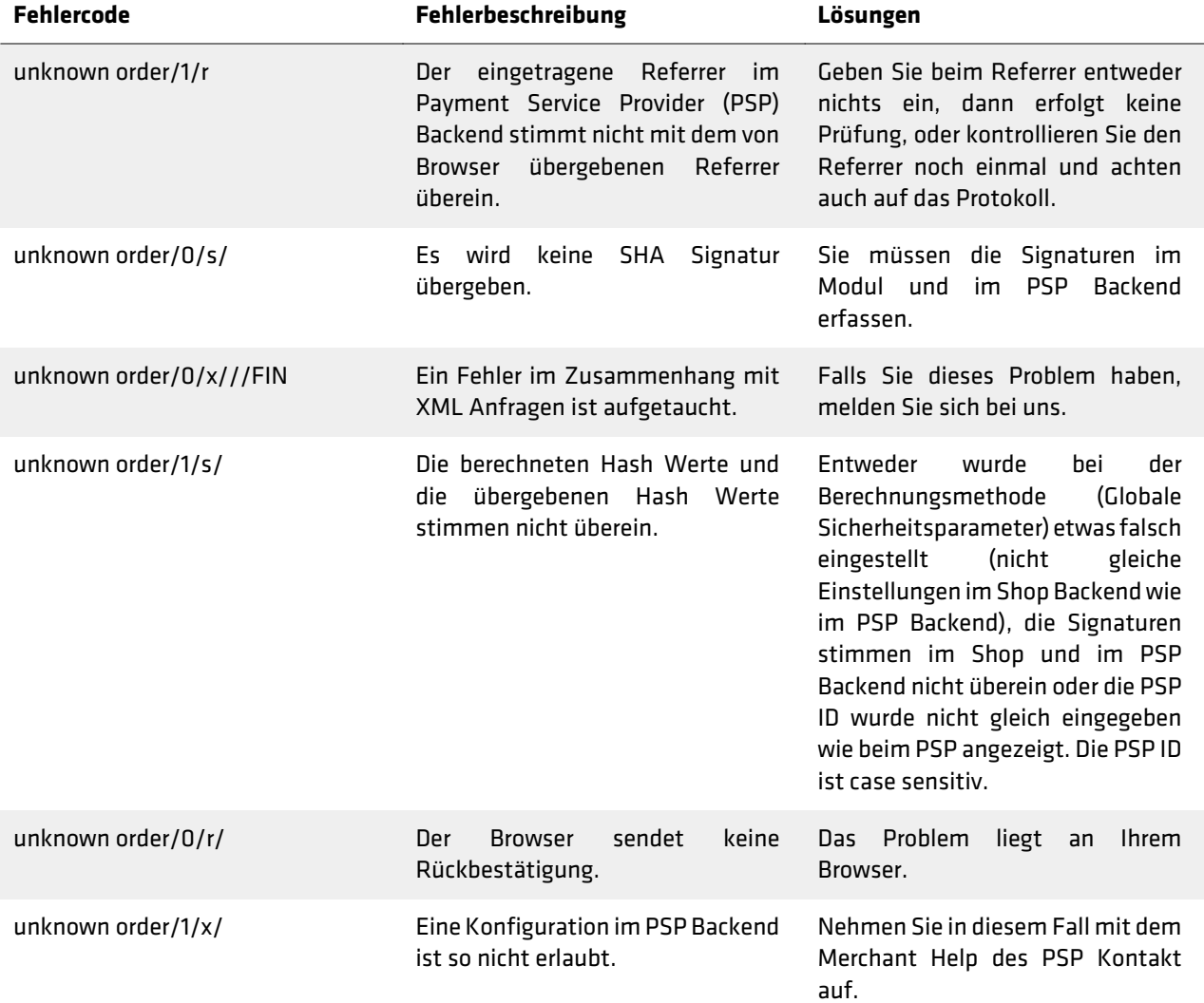

Vorlage (vgl. oben, insbesondere Protokoll des Hostname) korrekt vorgenommen wurden.

dass die CSS Files und die Bilder im PSP Interface nicht

# Einleitung Ogone Installation

Bestellungen werden fürcht erfasstes Ogone Moduls und Ihr entgegengebrachtes Vertrauen.

Bebglubiseim Besitz diesse Watem ein giberes das i Probleim, Daskend weter huttge*h/* secure orgozeklungsvolggen. richtig verarbeitet werden. Dies äussert sich vor allem dadurch, dass zum Beispiel der Warenkorb nach erfolgter **Peblauf** g nicht geleert wird oder das Bestätigungsemail nicht versendet wird.

Die Umanble legtzdasinedasa IlsoSenves sten Auefrutche ste§f-ZegzengsdlandieethBlesikkennenntbundenndnrchrehfsFine,voll verursacht werden oder auch durch Server Module, die das Spamen auf Ihrer Webseite verhindern sollen. Es kann mit TEST endet) und das Modul dann im Testbetrieb ausführlich testen. Sofern diese Tests erfolgreich verliefen, könneh SielisidRAdrits Og das R&At&ktvaufrielnekiert und die Live-Schaltung in ders PSPID beantgagen des ASP est werd **blgckiert wird**erne für Sie übernehmen, wobei Sie lediglich noch das Modul auf Live-Verarbeitung schalten. Dieser

Or Milli Den Um die Provinsien Australia der Granden der Granden Der Deutschenden der Firewall entsprechend konfiguriert und<br>Dieses Problem zu beheben, müssen Sie dafür sorgen, das Din Host die Firewall entsprechend konfig dVeel bereites sewähnst Pl9Bssen See sich httpiden Zugangstel atere voer Ogoner unter hi<mark>t Backeher des PSP umter it</mark> Support" > "Häufige Fragen" > "Integration". Um das Blockieren des User Agents zu verhindern müssen Sie mit dem Host stmawendem Modulge beiten leuiköralliert sinde roleiedeinigs Einstellung en weren. Diese Klickestein dazu linestiviert werden. Administrationsoberfläche auf **"Konfiguration" > "Technische Informationen."**  ren trij opärere Baptin i kreem par erklärt. Og<br>zu beheben, müssen Sie datur sorgen, das Pinr

# **Darstellung Dynamic Template Globale Transaktionsparameter**

Bei die seen Absichnitt rad et Dafsie die Komen Bynamic uit den plattes eerlebend van Aptliesen de seen entsprechen dichten. Ihren **Fehlerbeschreibung Lösungen** eigentliche Interaktion zwischen dem Shop und der Ogone API. Bedürfnissen ausfüllen. Sie sind für den Prozess wie Sie Zahlungen verarbeiten relevant, nicht aber für die

Bevor Sie bien die notwendigen geladen. Bellungen ein der Ramen, müssen Sie eine SHA-1-IN Signatur setzen. Bitte lesen ale bierzh des Bereish **Überprüfungen für e-Commerce** weiter unten. Kehren Sie anschliessend zu **Globale Transaktionsparameter** zurück und fahren Sie mit dem Punkt Standarden af genevert for die Einstellungen unter

#### **Standardoperationswert**

Der Server des Payment Service Providers wird Wir empfehlen Ihnen die Option "Direktbuchung", dann werden alle eingehenden Zahlunger Adirekt verarbeitet und CSS File wird nicht geladen. Gewisse Browser verbieten das Laden von CSS Files von "unsicheren" ressourcen. Ein reibungsloser Einsatz des Dynamic Templates erfordert ein SSL Zertifikat. abgerechnet. **Maximale Anzahl Zahlungsversuche** 

Fehlender Basetag Wenn Sie die Template Funktion nutzen kann es sein, Wir empfehlen Ihnen den Zähler auf "10" zu setzen.

#### **Verarbeitung von Einzeltransaktionen**

geladen werden. Die Lösung besteht darin, dass Sie Wie empfehlen Ihnen die Option "Online, jedoch Umstellu**ren aufseffling aweinn das i Ongind**e-Syst**een da**s V**aga**ul**re**rs Template einfügen: <base href="http(s)://[www.your-store.com/your-dir/](http://www.your-store.com/your-dir/)" nicht verfügbar ist."

 $/$ 

#### **Standard-ECI-Wert**

Wir empfehlen Ihnen hier den Wert "7 - eCommerce mit SSL-Verschlüsselung" zu wählen.

## **Globale Sicherheitsparameter**

Hier werden die Sicherheitsparameter für die Interaktion zwischen dem Shop und dem Gateway von Ogone. Sie können die Einstellungen selber wählen, es ist jedoch wichtig, dass Sie bei der Konfiguration im Shop die selben Einstellungen vornehmen wie hier. Wir empfehlen Ihnen folgende Einstellungen:

#### **Hash-Methode**

- Jeder Parameter
- $\bullet$  SHA-512
- UTF-8

#### **Vorlage**

Die dynamische Vorlage (Dynamic Template Mode) erlaubt es Ihnen, dass die Eingabemaske der Kreditkartendaten im Design Ihres Webshops zu gestalten. So merkt der Kunde nicht, dass er bei der Zahlung auf eine andere Seite weitergeleitet wurde.

**Wichtig: Die dynamische Vorlage ist nicht bei allen Payment Service Provider im Standardpaket enthalten. Sollte das Feld zur dynamischen Vorlage nicht angezeigt werden, nehmen Sie bitte mit Ihrem PSP Kontakt auf um das dynamische Template zu nutzen.** Verwenden Sie zur Nutzung des dynamischen Templates folgende Einstellungen:

- JavaScript-Prüfung: **'Nein'**
- Unsere Module unterstützen die 'Nutzung statischer Vorlagen' **nicht**. Klicken Sie dort also auf "Nein"
- Nutzung dynamischer Vorlage erlauben 'Ja', falls es in Ihrem Vertragspaket unterstützt wird
- Falls Sie die dynamische Vorlage benutzen, fügen Sie den Hostnamen, d.h. <https://Ihr-Shop.com> in das untere Feld ein. Das obere muss leer bleiben

### **Layout der Zahlungsseite**

Sie müssen auf dieser Seite keine Konfigurationen vornehmen und können das freie Feld einfach leer lassen.

### **Daten- und Ursprungsüberprüfung**

In diesem Abschnitt werden die Daten erfasst, die zum Prüfen des Ursprungs der Zahlungen benötigt werden.

#### **Überprüfungen für e-Commerce**

Im ersten Feld "URL der Händlerseite" muss nichts eingetragen werden.

Das Feld "SHA-1-IN Signatur" ist ein Sicherheitsbestandteil der Zahlung, welche deren Echtheit verifiziert. Es ist deshalb wichtig, dass Sie **im Backend und im Shop die gleiche Signatur** verwenden. Um eine möglichst sichere Signatur zu generieren empfehlen wir Ihnen den [SHA-1 Signaturen Generator](http://www.customweb.ch/signature_gernerator.php) zu verwenden.

Falls die Direct Link Option für Ihren Account aktiviert ist, werden Sie eine SHA-IN Signatur für Direct Link setzen müssen. **Diese muss identisch sein mit der SHA-IN Signatur für e-commerce!**

## **Transaktionsfeedback**

Die Parameter des Transaktionsfeedback bestimmen die Verarbeitung im Shop nach erfolgter Zahlung.

- In den vier Feldern von "HTTP-Umleitung im Browser" müssen Sie nichts eingeben, da dies durch unser Modul übergeben wird.
- "Ich wünsche die Transaktionsfeedbackparameter..." darf nicht angewählt sein.
- Kreuzen Sie "Bei der Umleitung auf eine der URLs..." an.

#### **Direkte HTTP-Server-zu-Server-Anfrage**

Tragen Sie für die Antwort des Server vom PSP folgende Daten in die Felder ein:

www.customweb.ch

- Der **Anfragetyp** muss auf "immer online (direkt nach der Zahlung...)" gesetzt werden
- Die **URL der Händlerseite an die das Transaktionsfeedback gesendet wird** muss in beiden Feldern gesetzt sein. Benutzen Sie hierfür die folgende URL:

http[s]://www.IhrShop.ch/cart/ogone/emulate

Achten Sie darauf, dass Sie das richtige Protokoll verwenden (https:// oder http://)

Als **Anfragemethode** sollten Sie "POST" verwenden

#### **Dynamische e-Commerce Parameter**

Lassen Sie die Felder leer.

#### **Allgemein**

Kreuzen Sie hier beide Checkboxen an.

#### **Sicherheit der Anfrageparameter**

Das Feld "SHA-1-OUT Signatur" ist ein weiterer Sicherheitsmechanismus der Zahlung. Auch hier muss die gewählte Signatur identisch mit der des Shops sein. Stellen Sie jedoch sicher, dass sich die SHA-1 OUT Signatur von der SHA-1 IN unterscheidet. Sie können hierfür mit unserem [Signaturen Generator](http://www.customweb.ch/signature_gernerator.php) eine neue Signatur erstellen:

#### **HTTP-Anfrage für Statusänderungen**

Wählen Sie hier die Option "keine Anfrage" und lassen Sie das Feld leer.

## **E-Mails zu Transaktionen**

Hier können Sie Ihre E-Mail Einstellungen vornehmen. In der Regel ist für den Standardgebrauch keine Konfiguration nötig. Falls Sie dennoch die Konfiguration ändern möchten, empfehlen wir Ihnen folgende Einstellungen:

- Ja, für alle Transaktionsübertragungsmodi
- 

# Modut Installation im Shop (Ubercart 3.x)

- Entpacken Sie das von uns zugestellte ZIP File. (z.B. mit WinRAR; [http://www.winrar.de/\)](http://www.winrar.de/)
- Kopieren Sie den Inhalt des Ordner "files" auf Ihren Server in das Hauptverzeichnis Ihres Shops. (z.B. via FTP)

# Konfiguration im Shop

## **Konfiguration des Moduls**

Loggen Sie sich im Backend Ihres Shops ein und gehen Sie zu Store > Payment Methods. Wählen Sie bei einer der Zahlungsmethoden 'Settings'. Sie werden dann zur Konfiguration des Plugins geleitet. Nehmen Sie hier die selben Einstellungen vor wie im Backend des PSPs.

## **Konfiguration der Zahlungsarten**

Unter Store > Payment Methods können Sie alle Zahlungsarten aktivieren, welche von Ihrem PSP Vertragspaket unterstützt werden.

www.customweb.ch

# Testen der Integration

Sie erhalten meistens zuerst nur einen Test-Account (PSPID endet mit "TEST"), mit welchem Sie die Funktionalität überprüfen können. In der Regel wird vor der Live-Schaltung des Accounts mindestens eine Testbestellung verlangt.

# **Live-Modus aktivieren**

In der Modul Konfiguration können Sie von "live" auf "test" umschalten, dadurch wird automatisch die richtige Konfiguration für den Test verwendet. Die Testdaten finden Sie einerseits im Backend unter **"Technische Informationen"** > "Test-Info" oder weiter unten in diesem Dokument.

# Melden Sie sich hierfür bei Ihrem Payment Service Provider**. Es ist wichtig, dass Sie die Umstellung vornehmen, da** griegetseken egen inte lever den Porten par den Prechnet werden!

Um das Modul zu testen benötigen Sie passende Test Kreditkartendaten. Diese finden Sie alle unter folgendem F[ehler und deren](http://www.sellxed.com/de/testen) Lösungen

In diesem Abschnitt werden verschiedene bekannte Probleme und deren Behebung aufgezeigt. Lesen Sie diesen Teil somit gut durch. Falls Sie dennoch nicht weiter kommen, nehmen Sie mit uns Kontakt auf. Wir können Ihnen sicher helfen.

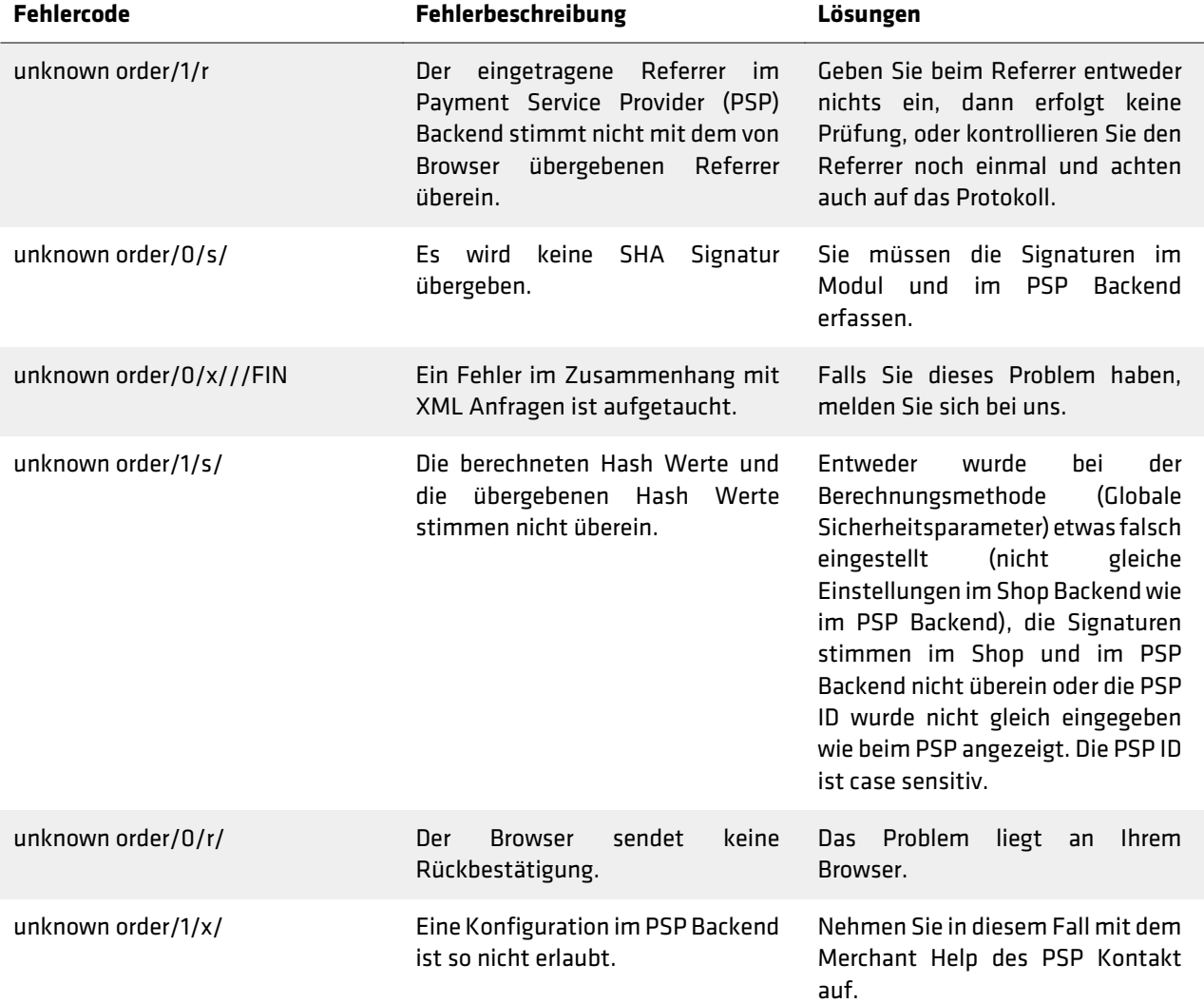

## **Bestellungen werden nicht erfasst**

Bei gewissen Server Konfigurationen gibt es das Problem, dass die Bestellungen nach dem Zahlungsvorgang nicht richtig verarbeitet werden. Dies äussert sich vor allem dadurch, dass zum Beispiel der Warenkorb nach erfolgter Bestellung nicht geleert wird oder das Bestätigungsemail nicht versendet wird.

Die Ursache liegt darin, dass Ihr Server den Aufruf des PSP-Servers blockiert. Dies kann entweder durch Ihre Firewall verursacht werden oder auch durch Server Module, die das Spamen auf Ihrer Webseite verhindern sollen. Es kann sein, dass die IP Adresse des PSP-Servers blockiert wird. Es kann auch sein, dass der User Agent des PSP-Servers blockiert wird.

Um dieses Problem zu beheben, müssen Sie dafür sorgen, dass Ihr Host die Firewall entsprechend konfiguriert und die IP Adressen des PSP-Servers nicht blockiert. Die IP Adressen finden Sie im Backend des PSP unter **"Support"** > "Häufige Fragen" > "Integration". Um das Blockieren des User Agents zu verhindern müssen Sie mit dem Host schauen, ob allfällige Module installiert sind, die den User Agent blockieren. Diese müssten dann deaktiviert werden.

## **Darstellung Dynamic Template**

Sofern Sie Probleme in der Darstelllung des Dynamic Templates erleben, kann dies mehrere Ursachen haben.

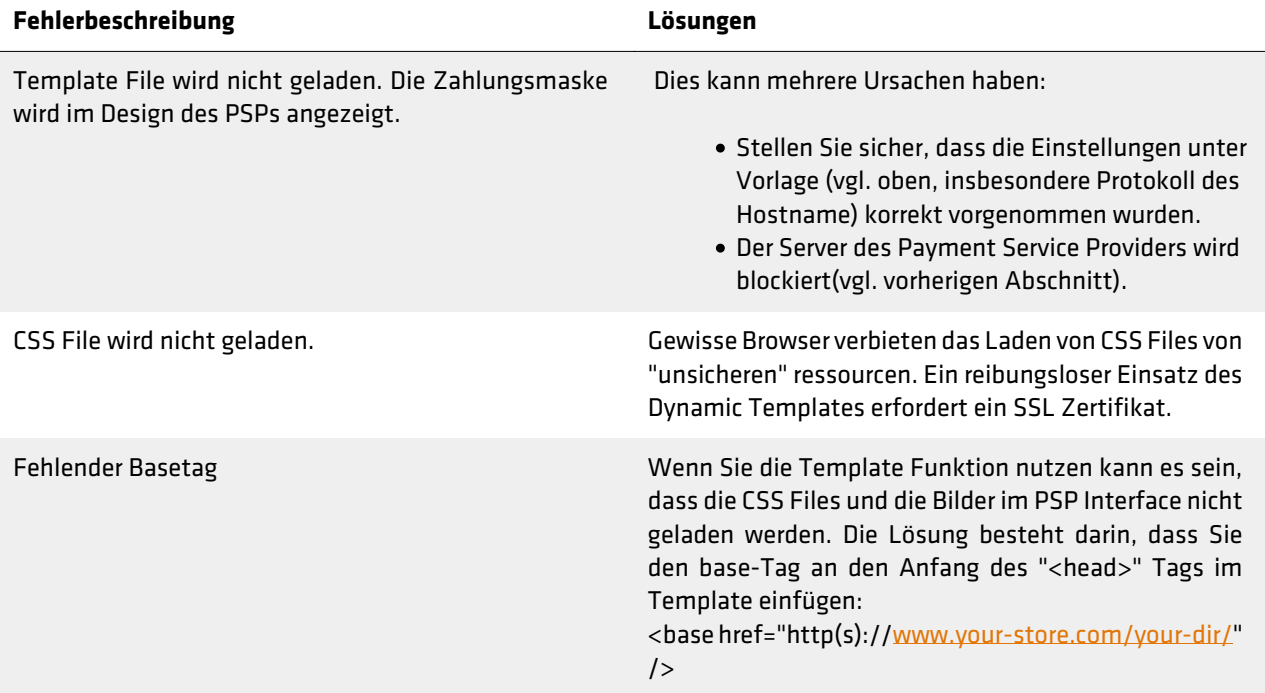